# NETGEAR®

Installation Guide

## Connect with Innovation<sup>"</sup>

If the Power LED does not light, check that the power cable is plugged in correctly and that the power source is good. If this action does not resolve the problem, see "Troubleshooting" in the hardware installation guide.

- **3.** Connect devices to the switch.
	- Use Category 5e (Cat5e) for copper ports at 1000 Mbps.
	- Use NETGEAR AGM731F or AGM732F for fiber ports at 1000 Mbps.
	- Use Category 6A (Cat6a) for copper ports at 10 Gbps.
	- Use NETGEAR AXM761, AXM762, or AXM763 for fiber ports at 10 Gbps.

**Note:** Fiber SFP modules are shipped separately. For more information about installing an SFP module, see the hardware installation guide on the resource CD.

### **Perform the Initial Configuration**

You can manage this switch through its web interface, or by using the command-line interface (CLI) through a console port. This guide describes the web method. The CLI method is also described to determine a DHCP-assigned IP address or to use  $e$ zconfig to assign a static IP address. For web management, follow one of the following procedures, depending upon how your computer is set up:

- Computer in DHCP client mode without DHCP server
- Computer with static IP address
- Computer in DHCP client mode with DHCP server

### *Computer in DHCP Client Mode Without DHCP Server*

**WARNING!!** If no DHCP server is present, the switch assumes a default IP address of 169.254.100.100 and a subnet mask of 255.255.0.0. The switch must be in the same subnet as the computer when in DHCPclient mode without a DHCP server present. Use this IP value to log in to the switch (see "*[Login to the Switch from the Web](#page-1-0)*").

### <span id="page-0-0"></span>*Computer with Static IP Address*

When the computer is in this mode, the switch must be assigned a static IP address. To assign a static IP address, connect a VT100/ANSI terminal or a workstation to one of the switch's console ports. A cable for the mini USB port is supplied.

- -
- 
- 
- 

**1.** Start a terminal emulation program (TEP):

**• Windows XP or earlier**. Use HyperTerminal.

**• Windows Vista or later**. Use a TEP from the Internet.

**• Macintosh**. Use ZTerm.

**• UNIX**. Use a terminal emulator such as TIP.

**2.** Select a console port using the console switch on the rear panel:

**• Mini USB port** (cable included).

**Note:** You might need to install the USB serial port driver available on the resource CD before you can use the USB port on the computer to connect to

**DB9** (cable not included).

## the switch.

**3.** Configure the TEP to use the following settings (written below the connector on

**• Baud rate**. 115200 bps

**• Flow control**. none

**4.** At the command prompt  $User$ ; log in to the switch using the user name

**5.** At the password prompt, press **Enter** again (no password is needed for initial

- 
- the switch rear panel):
	-
	- **Data bits**. 8
	- **Parity**. none
	- **Stop bits**. 1
	-
- **admin** and press **Enter**.
- configuration).
- 
- shown in the example.

**6.** At the next command prompt, type **ezconfig** and press **Enter**.

The ezconfig utility is now running in the switch.

**7.** Use the ezconfig utility to set up your static IP address and subnet mask as

Make sure that the switch IP address is in the same subnet as the computer.

**ProSafe M7100 Managed Switch**

## **Start Here**

Before you begin installation of your switch, check the package contents listed in the hardware installation guide on the resource CD that came with your switch*.* If any item is missing or damaged, contact your place of purchase.

The resource CD for your switch also includes the software administration guide and a command-line interface reference manual.

Follow these quick steps to install your switch.

### **Set up the Switch**

Prepare the site so that the mounting, access, power source, and environmental requirements are met. If you have any questions about these requirements, see the hardware installation guide for your switch on the resource CD*.*

- **1.** Install the switch using one of the following methods:
	- **On a flat surface**. Put one of the rubber footpads that came with the switch on each of the four concave spaces on the bottom of the switch.
	- **In a rack**. Use the rack-mount kit supplied with your switch, following the installation instructions included with the kit.
- **2.** Apply AC power.

When you apply power, the Power LED blinks yellow as it conducts a power-on self-test (POST). After the switch passes the POST, the LED turns green. The switch is now functional.

If the POST fails, the Power LED remains yellow (see "Troubleshooting" in the hardware installation guide for assistance).

**October 2012**

This symbol was placed in accordance with the European Union Directive 2002/96 on the Waste Electrical and Electronic Equipment (the WEEE Directive). If disposed of within the European Union, this product should be treated and recycled in accordance with the laws of your jurisdiction implementing the WEEE Directive.

©2012 by NETGEAR, Inc. All rights reserved. NETGEAR and the NETGEAR logo are registered trademarks of<br>NETGEAR, Inc. in the United States and/or other countries. Other brand and product names are trademarks or registered trademarks of their respective holders. Information is subject to change without notice.

For the complete EU Declaration of Conformity, visit *[http://support.netgear.com/app/answers/detail/a\\_id/11621/](http://support.netgear.com/app/answers/detail/a_id/11621/)*.

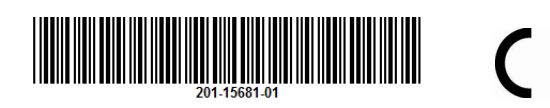

For indoor use only in all EU countries and Switzerland.

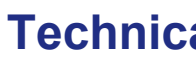

**Switch Statistics System Resource IP Configuration Slot Configuration Slot Information** Time **DNS** 

### **8.** Use this IP value to log in to the switch.

### See *[Login to the Switch from the Web](#page-1-0)*.

For information about how to perform extensive CLI management, see both the CLI reference manual for your switch and the software administration guide.

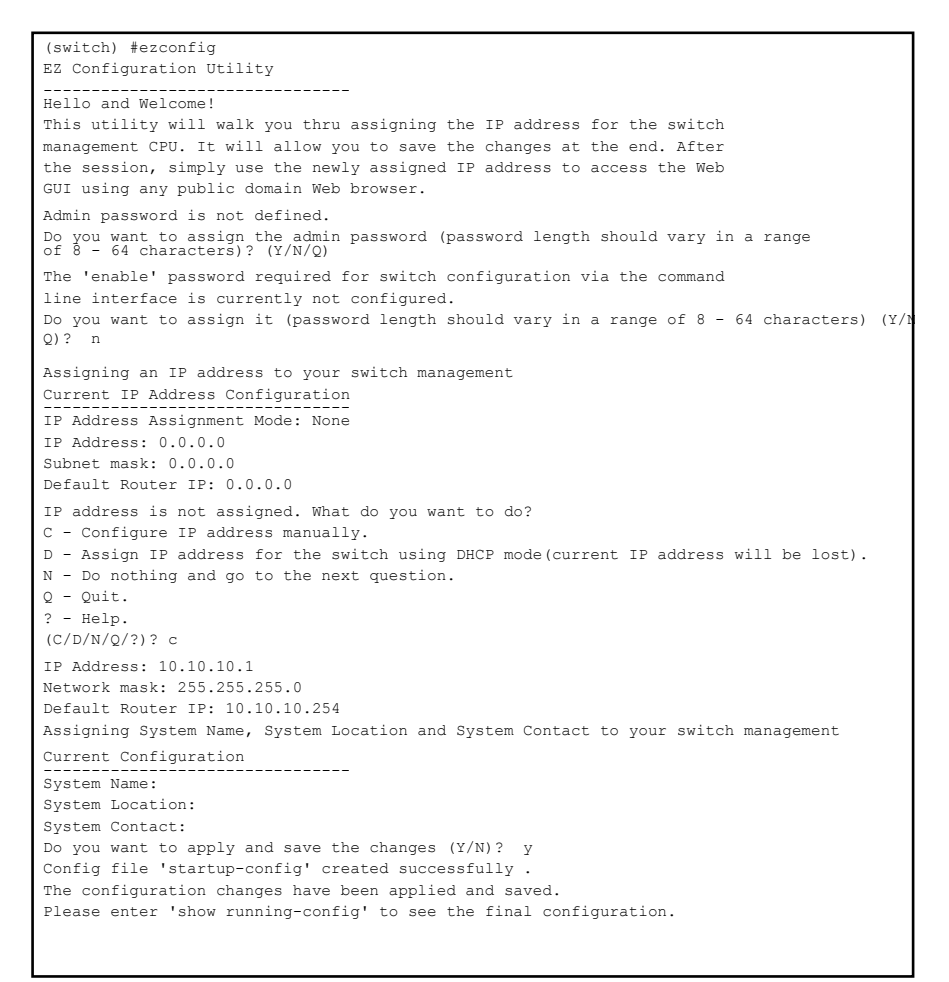

### *Computer in DHCP Client Mode with DHCP Server*

By default, the switch is configured as a DHCP client to obtain its IP address from a DHCP server in the connected network. You need to access the switch from the serial console port.

- **1.** Make sure that the switch is connected to a DHCP server.
- **2.** Find the switch IP address that the DHCP server assigned.
	- **a.** Perform steps 1 through 3 of the procedure *[Computer with Static IP Address](#page-0-0).*
	- **b.** Type the **show network** command, and press **Enter**. A screen displays that shows the active switch IP address.
	- **c.** Use this IP address to log in to the switch through its web management interface (see *[Login to the Switch from the Web](#page-1-0)*).

### <span id="page-1-0"></span>*Login to the Switch from the Web*

Use the appropriate IP address for your configuration to manage your switch through its web interface.

**1.** Type **http://***<ipaddress>* into the URL field of your browser. A screen similar to the following displays.

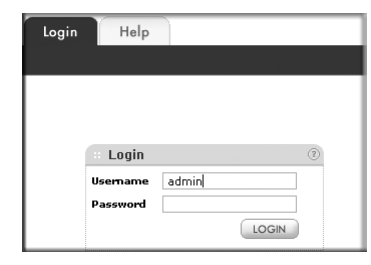

**2.** Type **admin** for the user name, leave the password field blank and click **LOGIN**.

The System Information screen displays. You can now navigate from this point to configure your switch.

### **Technical Support**

After installing your device, locate the serial number on the label of your product and use it to register your product at *<https://my.netgear.com>*.

You must register your product before you can use NETGEAR telephone support. NETGEAR recommends registering your product through the NETGEAR website. For product updates and web support, visit *<http://support.netgear.com>*.

NETGEAR recommends that you use only the official NETGEAR support resources. You can get the product manuals online at *<http://downloadcenter.netgear.com>* or through a link in the product's user interface.

#### **WARNING!!**

*Do not* stack equipment, or place equipment in tight spaces, in drawers, or on carpets. Make sure that your equipment has at least 2 inches (5 cm) of air space on all sides.

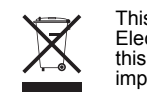

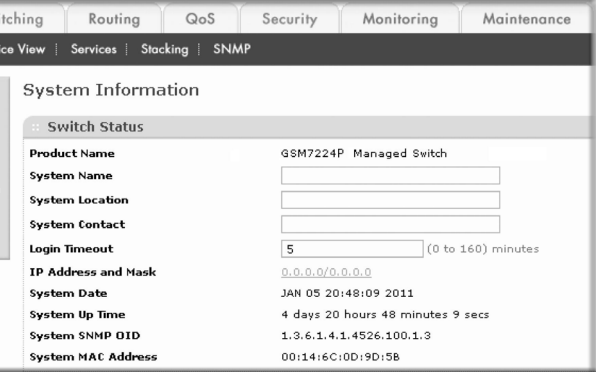